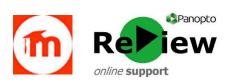

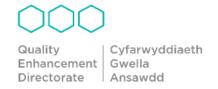

## **Embedding Panopto videos in Moodle**

In most instances, it's advisable to use the 'Add an Activity or Resource > Panopto' process for adding Panopto content to Moodle, as this affords students the benefits of the full Panopto interface - such as Search, Speed control and Indexing. It's much more student-centred than an embedded video, as the Panopto web interface puts the student in full control of their own learning. It's also a very quick and easy method for staff adding Panopto content to Moodle. However, in some circumstances, you may wish to provide a more visually integrated learning experience - and here, embedding a video might work better:

- 1. Open your Panopto dashboard via this link: <a href="https://cardiffmet.cloud.panopto.eu">https://cardiffmet.cloud.panopto.eu</a>
- 2. **Sign-in to Panopto** using the '**Moodle**' option (your browser may default to the 'Panopto' option)
- 3. Locate the video you wish to embed, and click the adjacent 'Share' button
- 4. A pop-up will open, click the purple '<> Embed' button

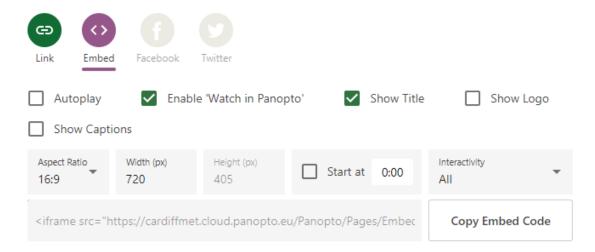

- 5. The **Width** setting will default to **720**, but this can be a little too wide for some displays, so please change this to either **560** or **480**
- 6. Click the 'Copy Embed Code' button
- 7. Logon to Moodle, and open the relevant module
- 8. Click 'Turn editing on' from the main Cog menu
- 9. Find the **location** in the module where you'd like to embed the Panopto video

- 10. Click 'Add an Activity or Resource'
- 11. Select the 'Label' Resource

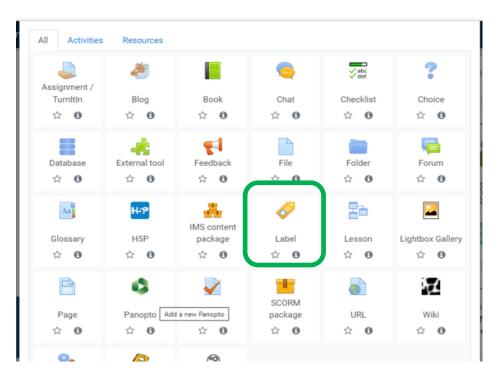

- 12. When the edit/upload page opens, click the <> 'edit HTML source' button
- 13. A pop-up will open, and in here paste your Panopto embed code
- 14. Click 'Update'
- 15. You should see the video has embedded
- 16. Click 'Save and return to course'
- 17. The video may not render properly on the page until you 'Turn editing off'

Please contact <a href="mailto:review@cardiffmet.ac.uk">review@cardiffmet.ac.uk</a> if you have any questions, or require further support